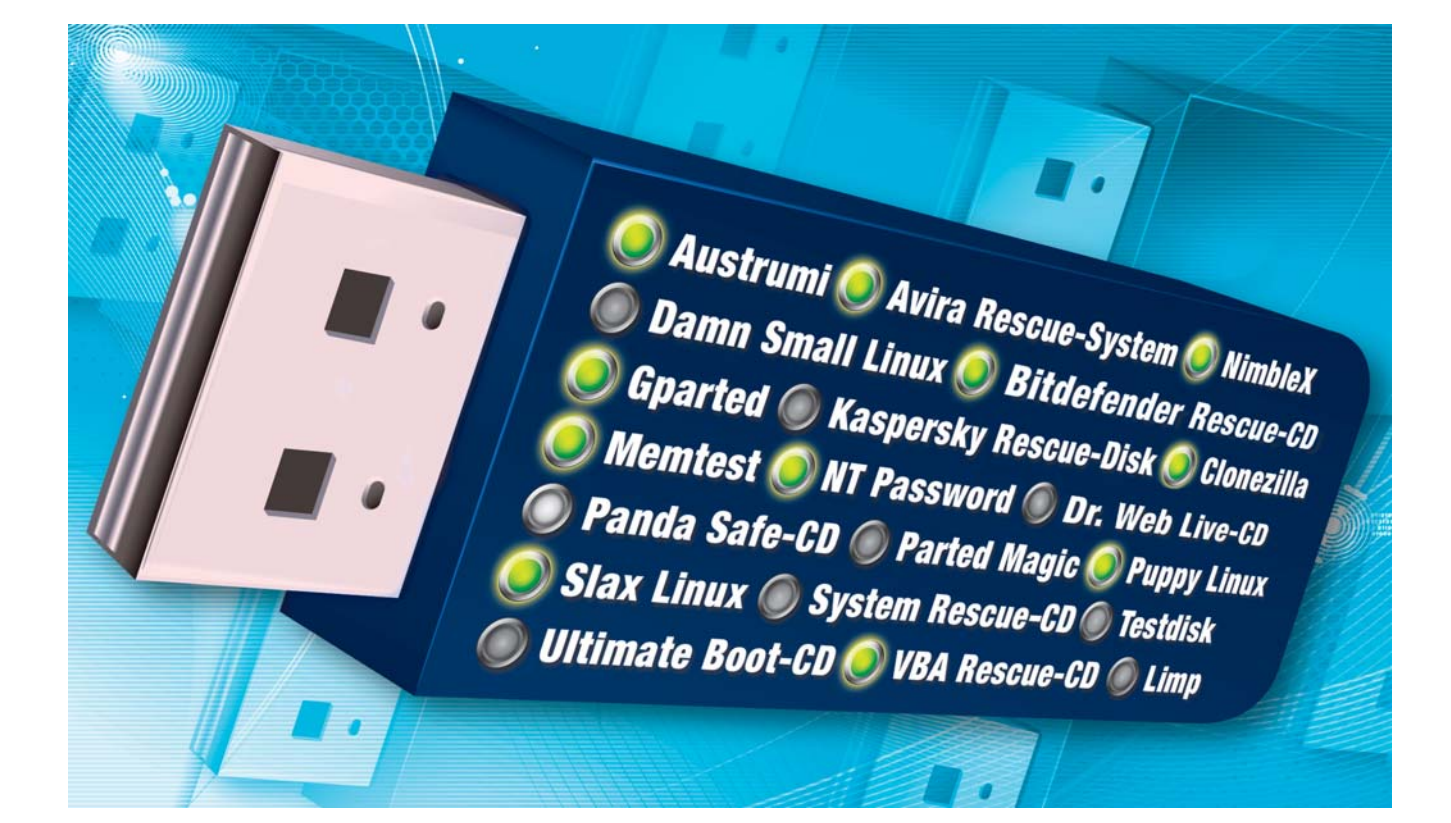

# **20 Live-Systeme für USB-Stick und DVD**

Spüren Sie hartnäckige Schädlinge auf, partitionieren Sie Festplatten neu, retten Sie Daten und surfen Sie sicher unter Linux: Sardu 1.0.7.0 installiert bis zu 20 Live-Systeme auf USB-Stick und DVD.

 $\begin{array}{l} \bigcup\limits_{i=1}^{\infty} \text{[Feeware Sardu 1.0.7.0 (kosten-1)cos, www.sarducd.it und auf (9))} \end{array}$ verwandelt Ihren USB-Stick in ein Multi-Boot-fähiges Allroundwerkzeug, das Partitionen bearbeitet, Daten rettet, nach Viren sucht und Linux startet.

Insgesamt richtet Sardu – die Abkürzung steht für Shardana Antivirus Rescue Disk Utility – bis zu 20 Live-Systeme auf einem USB-Stick mit 2 GByte freiem Platz oder einer DVD ein (Bild A).

Der Artikel beschreibt, wie Sie Ihren USB-Stick vorbereiten, Sardu einrichten und ausgewählte oder alle Live-Systeme auf dem Stick installieren.

Fast alle benötigten Dateien finden Sie auf Heft-DVD. Die Heft-CD enthält aus Platzgründen nur eine Auswahl. Fehlende Teile können Sie kostenlos herunterladen. Die Links dazu sind fest in Sardu eingebunden.

# **Vorbereitung**

Mehr als das Sofort-Tool Sardu und einige ISO-Dateien brauchen Sie nicht, um USB-Sticks, CDs oder DVDs in kürzester Zeit in ein Live-System mit komfortablem Boot-Menü zu verwandeln (Bild B).

# **Kompakt**

- *Sardu 1.0.7.0 macht aus einem USB-Stick oder einer DVD eine Multi-Boot-Plattform mit 20 Systemen.*
- *Der Artikel beschreibt, wie Sie Sardu einrichten, und stellt die 20 Live-Systeme einzeln vor.*

# **Inhalt**

#### **20 Live-Systeme für Stick und DVD**

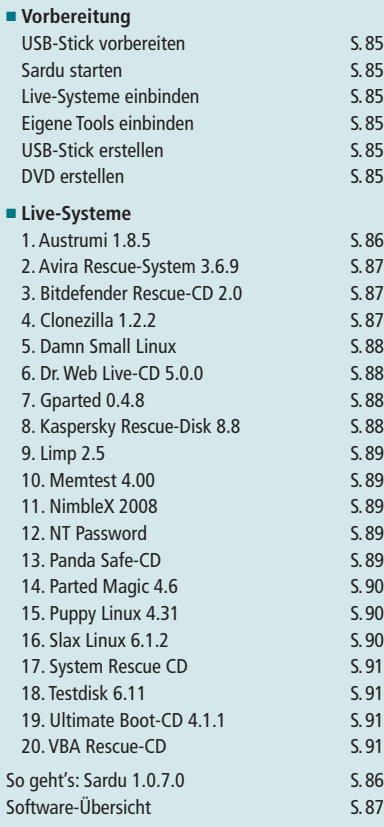

# **USB-Stick vorbereiten**

Sichern Sie alle Dateien Ihres USB-Sticks, da die beiden im Folgenden vorgestellten Tools alle Daten löschen. Danach machen Sie den Stick mit dem HP USB Disk Storage Format Tool 2.2.3 (kos-

tenlos, http://download.soft wareload.de/HP-USB-Disk -Storage-Format-Tool/466 15) bootfähig.

Das Tool listet Ihren USB-Stick im Pulldown-Menü "Device" auf. Wählen Sie bei "File system" das Dateisystem "FAT32", deaktivieren Sie alle Optionen bei "Format options" und beginnen Sie die Formatierung des Sticks mit "Start, Ja". Beenden Sie das Tool anschließend mit "OK" und "Close".

Wenn Sie Sardu mit einem U3-fähigen Stick nutzen wollen, entfernen Sie zuerst die U3-Funktionalität mit U3 Launchpad Removal (kostenlos, www.u3. com/uninstall und auf  $\bullet$ ).

**Tipp:** Falls Sie die U3- Funktion später wiederherstellen wollen, steht auf www.u3.com ein für viele Sticks geeignetes Installationsprogramm bereit.

# **Sardu starten**

Entpacken Sie das Sardu-Archiv in einen neuen Ordner **C:\Sardu** auf Ihrer Festplatte. Starten Sie Sar-

du per Doppelklick auf die Datei "sar du.exe". Das Programm ist sofort einsatzbereit. Um die Sprache anzupassen, rufen Sie "Lingua, German" auf, bestätigen mit "OK" und starten Sardu neu.

#### **Live-Systeme einbinden**

Fast alle der 20 Live-Systeme finden Sie auf Heft-DVD, auf der Heft-CD aus Platzgründen nur eine kleine Auswahl.

Wenn ein System fehlt, macht Sardu es Ihnen besonders einfach, es herunterzuladen: Klicken Sie mit der Maus auf den Namen des Live-Systems. Sardu öffnet automatisch ein Browserfenster mit der jeweiligen Webseite.

Kopieren Sie alle ISO-Dateien, die Sie auf dem USB-Stick oder einer DVD

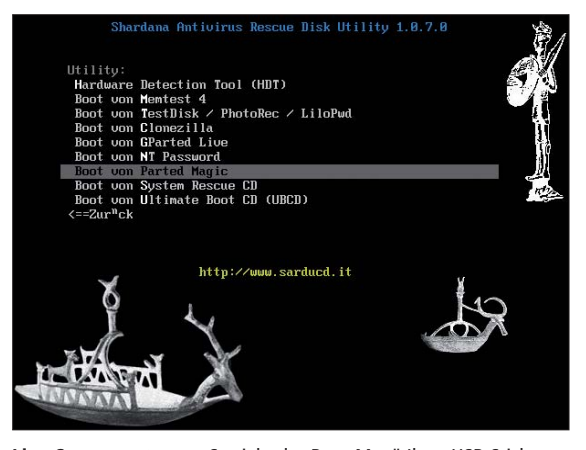

**Live-Systeme starten:** So sieht das Boot-Menü Ihres USB-Sticks aus, nachdem Sie mehrere Live-Systeme mit Sardu auf den Stick transferiert haben (Bild B)

# installieren wollen, in den Ordner "C:\Sardu\ISO". Falls nötig, entpacken Sie das heruntergeladene ZIP-Archiv und kopieren die darin enthaltene ISO-Datei in den Ordner, C:\Sardu\ISO".

Rufen Sie anschließend den Menübefehl "File, Refresh ISO/IMA" auf, damit Sardu die ISO-Dateien ausliest. Das Tool setzt dabei hinter jedes vorgefundene System ein Häkchen.

# **Eigene Tools einbinden**

Alle Dateien oder Dokumente, die Sie im Ordner "C:\Sardu\ISO\Extra" ablegen, kopiert Sardu beim Erstellen auf Ihren USB-Stick beziehungsweise Ihre DVD. Sie finden die Dateien dort im Unterordner "extra".

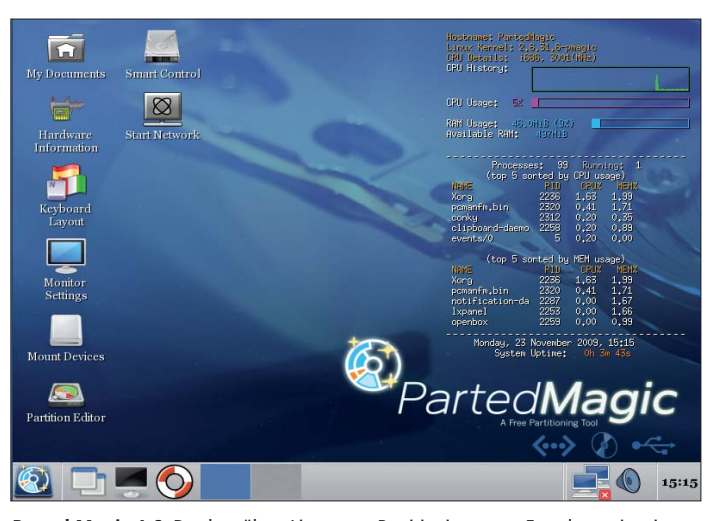

**Parted Magic 4.6:** Das bewährte Linux zum Partitionieren von Festplatten ist eines der 20 Live-Systeme, die Sardu auf USB-Sticks oder DVDs einrichtet (Bild A)

#### **USB-Stick erstellen**

Klicken Sie auf "Erstelle USB Stick", um alle Live-Systeme, hinter denen sich ein Häkchen befindet, auf dem USB-Stick einzurichten. Wählen Sie im Fenster, das Sardu öffnet, Ihren USB-Stick aus. Starten Sie mit "OK" und "Ja" den Kopiervorgang. Er ist beendet, sobald sich das untere Feld in Sardu grün färbt.

# **DVD erstellen**

Ebenso einfach fertigen Sie eine bootfähige DVD

#### **OPEN SOURCE | Live-Systeme**

an: Klicken Sie auf "ISO erstellen". Sardu prüft, welche ISO-Dateien Sie im Unterordner "ISO" abgelegt haben, entpackt sie und erstellt die ISO-Datei "sardu.iso" im Ordner "C:\Sardu\ISO erfolgreich erstellt!". Brennen Sie die Datei "sardu.iso" mit einem Brennprogramm wie Imgburn 2.5 (kostenlos, www.imgburn.com und auf  $\left( \circ \right)$  als bootfähige DVD, um Ihr Multi-Boot-System zu erhalten.

# **Live-Systeme**

Sardu 1.0.7.0 installiert sechs Antivirensysteme, sechs Linux-Distributionen und acht Rettungssysteme auf dem USB-Stick oder der DVD. Das komplette Paket benötigt etwas über 2 GByte Platz. Alternativ ist es möglich, nur einen Teil der Live-Systeme einzubinden.

Zwei der in Sardu 1.0.7.0 eingetragenen Live-Systeme funktionieren nicht und werden deshalb im Artikel nicht näher beschrieben: Die Boot-CD 2010 hat G-Data kürzlich von der Website entfernt. Zudem funktioniert die aktuelle Version 3.11 der F-Secure Rescue-Disk nicht mit Sardu 1.0.7.0.

Unter dem Reiter "PE" finden Sie fünf Einträge, um Windows als Image auf dem USB-Stick einzubinden. Diese Images müssen Sie mit einer Windows-CD selbst erstellen. Das geht etwa mit Winbuilder 0.76 (kostenlos, www.win builder.net). Der "Artikel "WindowsRettungs-DVD" aus com! 6/2009 (kostenlos, www.com-magazin.de/ergaen zungen und auf (•) beschreibt Winbuilder und seine Handhabung im Detail.

### **1. Austrumi 1.8.5**

Austrumi 1.8.5 (kostenlos, http://cyti. latgola.lv/ruuni und auf  $\bullet$ ) basiert auf Slackware. Seine moderne, schnelle Oberfläche unterscheidet sich angenehm vom Ubuntu-Einheitsbraun. Wichtige Büro-, Internet- und Multimedia-Anwendungen sind vorinstalliert.

**Schnellstart:** Booten Sie Austrumi über "Menu Linux, Boot von Austrumi Linux, 6. English". So verhindern Sie, dass Austrumi in Litauisch startet. **Platzbedarf: 94 MByte**

# **So geht's: Sardu 1.0.7.0**

Sardu 1.0.7.0 (kostenlos, www.sarducd.it und auf (e)) erstellt einen Multi-Boot-Stick oder eine Multi-Boot-DVD **und integriert bis zu 20 Live-Systeme. Alle Systeme zusammen benötigen nur rund 2 GByte freien Platz.**

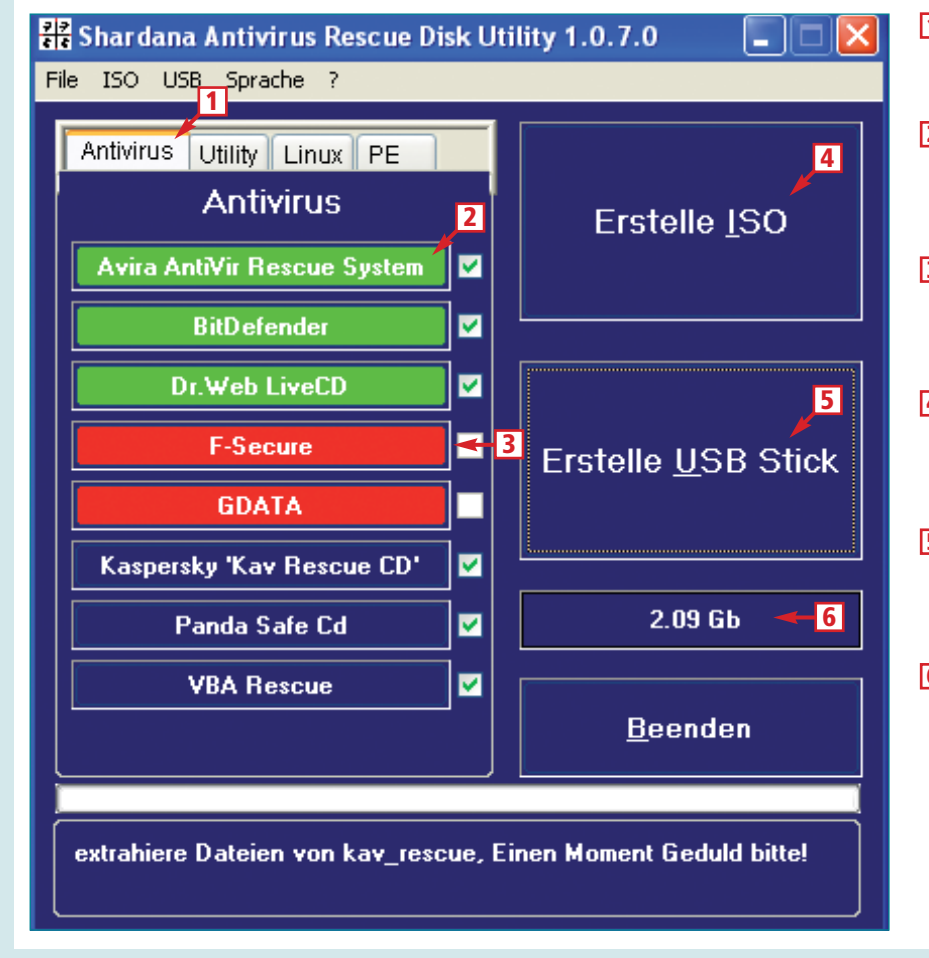

**Antivirus/Utility/Linux** 1

Hier wählen Sie die Live-Systeme aus, die auf Ihren USB-Stick sollen.

Ш

#### **Grün**  $\boxed{2}$

Die grüne Hintergrundfarbe zeigt, dass die ISO-Datei zu diesem Live-System auf den Stick geschrieben wird.

#### **Rot** 3

Die rote Hintergrundfarbe zeigt, dass die ISO-Datei zu diesem Live-System nicht vorhanden ist.

#### **Erstelle ISO** 4

Die Schaltfläche erzeugt eine neue ISO-Datei mit eigenem Boot-Menü, die als DVD gebrannt werden kann.

**Erstelle USB Stick** 5 Ein Klick auf diesen Button extrahiert

die Dateien der Live-Systeme und schreibt sie auf den USB-Stick.

#### **Platzbedarf** 6

Hier sehen Sie, wie viel Platz die ausgewählten Live-Systeme benötigen.

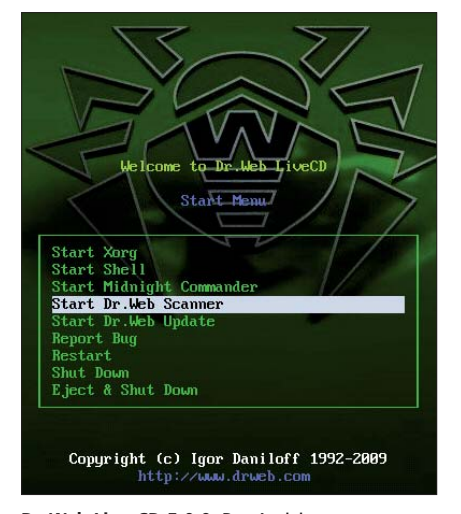

**Dr. Web Live-CD 5.0.0:** Das Antivirensystem enthält neben einem Updater für die Signaturen auch den Datei-Manager Midnight Commander (Bild C)

# **2. Avira Rescue-System 3.6.9**

Avira bietet das Avira Antivir Rescue-System 3.6.9 (kostenlos, www.free-av. com/de und auf  $\left( \circ \right)$  als ISO-Datei und als EXE-Datei an. Für Sardu benötigen Sie die ISO-Datei.

**Schnellstart:** Das Avira Antivir Rescue-System 3.6.9 starten Sie über "Menu Antivirus, Boot von Avira AntiVir Rescue System, Boot Antivir Rescue System default". Sobald die grafische Oberfläche erscheint, klicken Sie auf "Update, Ja", um die Signaturen zu aktualisieren. Das funktioniert nur, wenn Ihr DSL-Router mit DHCP arbeitet. Die Suche nach Viren starten Sie mit "Virenscanner, Scanner starten". **Platzbedarf: 60 MByte**

# **3. Bitdefender Rescue-CD 2.0**

Bitdefender Rescue-CD 2.0 (www.bit defender.de) basiert auf Knoppix. Das Live-System ist mit einer grafischen Oberfläche ausgestattet und aktualisiert seine Signaturen via Internet.

**Schnellstart:** Um das Bitdefender-Live-System zu starten, wählen Sie "Menu Antivirus, Boot von BitDefender" aus. Drücken Sie dann die Leertaste, falls das System nicht sofort startet, oder die Eingabetaste für eine andere Auflösung. Sobald die grafische Oberfläche geladen ist, beginnt der Virenscanner automatisch mit der Suche

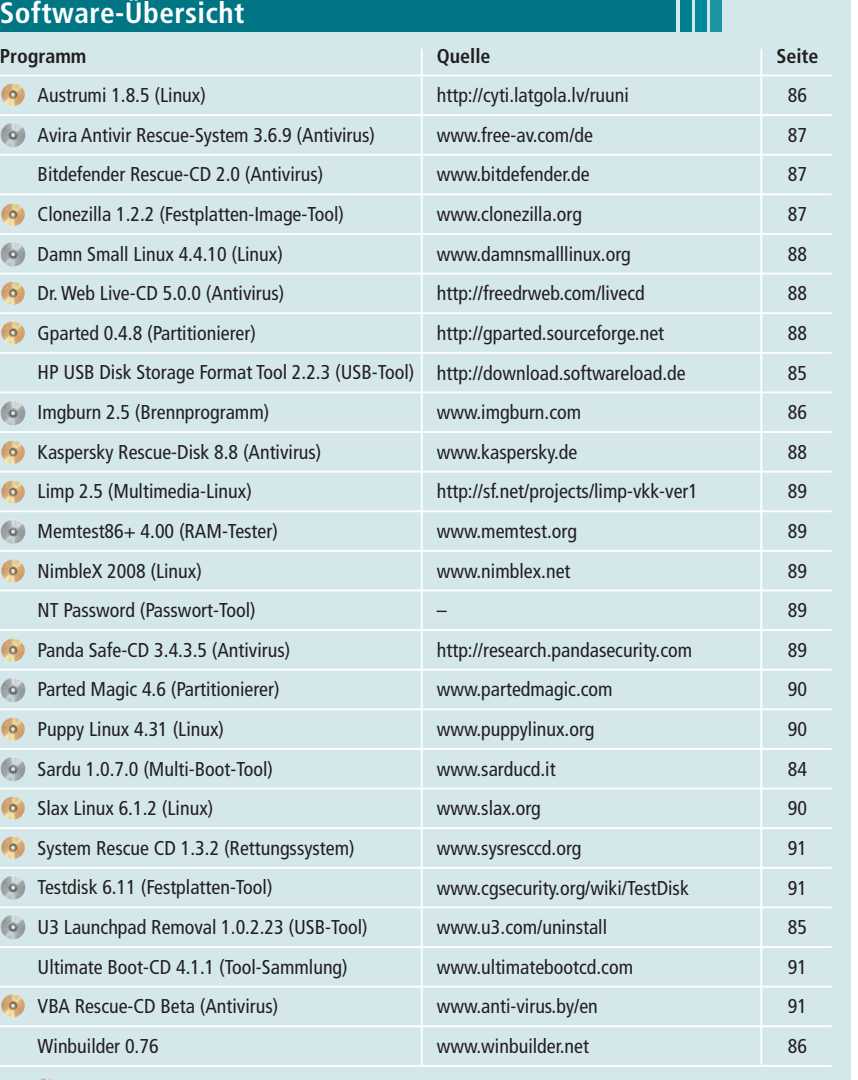

Alle o -Programme finden Sie auf Heft-CD und -DVD in der Rubrik "Open Source, Live-Systeme". Alle **o**-Programme finden Sie nur auf Heft-DVD.

nach Schädlingen. Klicken Sie jedoch zuerst auf "Cancel", um den Virenscanner mit "START SCANNER" neu zu starten. Nun haben Sie die Möglichkeit, über "Update" zuerst die Signaturen zu aktualisieren. Die Suche nach Schädlingen starten Sie dann mit "Scanner" und der Auswahl des gewünschten Verzeichnisses neu. Ihre Festplatte finden Sie unter "File System" und dann im Ordner "mnt". In der Regel steht  $_{\textit{n}}$ sda1" für das Laufwerk  $_{\textit{n}}$ C:\". **Platzbedarf: 260 MByte**

# **4. Clonezilla 1.2.2**

Clonezilla 1.2.2 (kostenlos, www.clone zilla.org und auf  $\bullet$ ) erstellt Images Ihrer Festplatte und spielt sie wieder zurück. Die Images lassen sich komprimieren und auf einer externen USB-Platte abspeichern.

**Schnellstart:** Clonezilla aktivieren Sie über "Menu Utility, Boot von Clonezilla". Wählen Sie dann einen der oberen drei Einträge "Clonezilla live" aus, die sich nur in der Auflösung unterscheiden. Das Tastaturlayout wählen Sie durch "Select keymap from arch list, qwertz, German, Standard, latin1". Zuletzt markieren Sie "Start\_Clonezilla Start Clonezilla" und drücken drei Mal die Eingabetaste, um die Images auf der Festplatte zu speichern. Eine externe USB-Festplatte muss dabei schon ▲

angeschlossen sein, damit sie erkannt wird. Danach wählen Sie die zu sichernden Bereiche der Festplatte. **Platzbedarf: 104 MByte**

# **5. Damn Small Linux**

Damn Small Linux 4.4.10 (kostenlos, www.damnsmalllinux. org und auf ( $\bullet$ ) ist eine der kleinsten Linux-Distributionen für Desktop-Nutzer. Sie eignet sich besonders gut für schwächere PCs.

**Schnellstart:** Damn Small Linux starten Sie über "Menu Linux, Boot von DSL Small Linux, dsl". Klicken Sie auf "Mount", um Ihre Festplatte einzubinden. Ein kleines Fenster öffnet sich. Klicken Sie so lange auf den oberen Eintrag, bis dort "hdc1" steht. Danach klicken Sie darunter auf "unmounted", um die

Festplatte zu aktivieren. Klicken Sie dann auf "Files" in der Leiste unten und navigieren Sie zu "mnt/hdc1/". **Platzbedarf: 50 MByte**

# **6. Dr. Web Live-CD 5.0.0**

Die Dr. Web Live-CD 5.0.0 (kostenlos, http://freedrweb.com/livecd und auf ) enthält neben einem Virenscanner

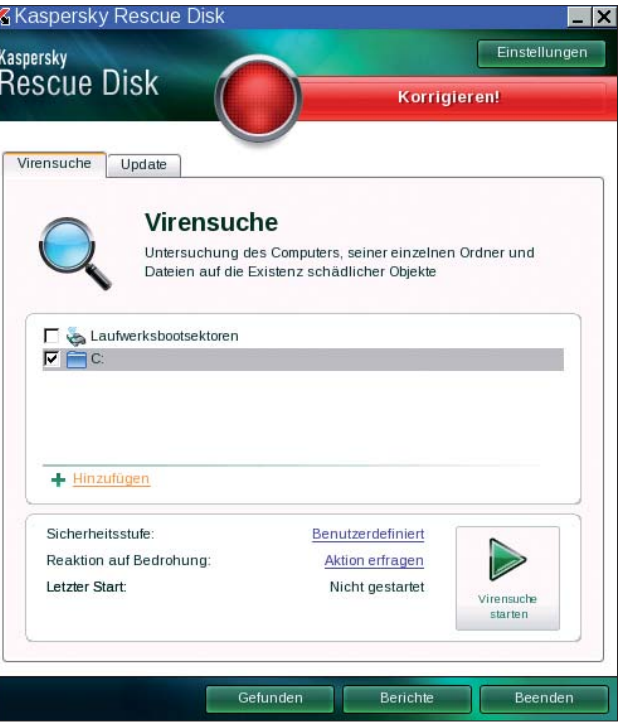

**Kaspersky Rescue-Disk 8.8:** Das Live-System von Kaspersky Lab ist auf das Wesentliche reduziert – Virensuche und Signatur-Updates (Bild D)

> mit Update-Funktion den Datei-Manager Midnight Commander und Tools, um im Web zu surfen und Mails abzurufen (Bild C).

> **Schnellstart:** Die Live-CD von Dr. Web rufen Sie über "Menu Antivirus, Boot von Dr. Web LiveCD, Dr. Web LiveCD (Default)" auf. Drücken Sie danach die Leertaste, falls die Live-CD nicht boo-

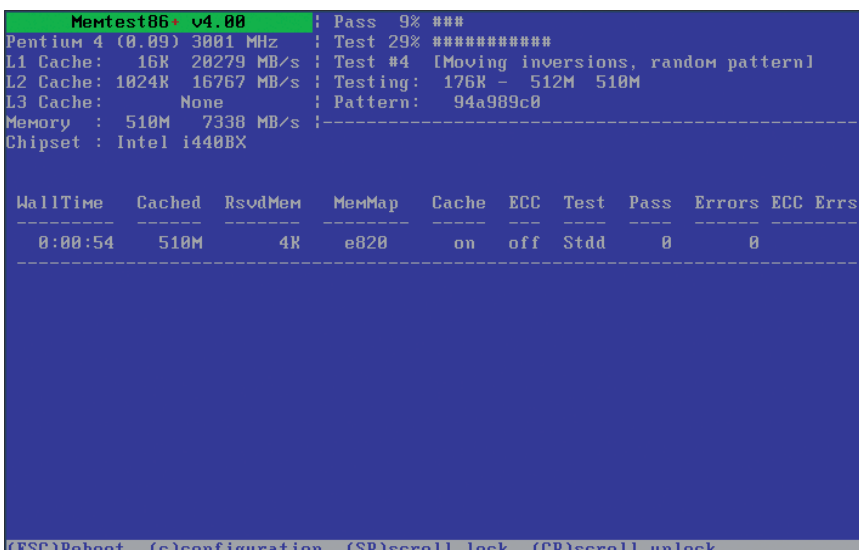

**Memtest 86+ 4.00:** Das Live-System testet den Arbeitsspeicher Ihres PCs auf Fehler (Bild E)

tet. Sobald die Oberfläche der Live-CD geladen ist, öffnet sich automatisch das Fenster des Virenscanners. Ein Klick auf die grüne Kugel aktualisiert die Signaturen, sofern eine Internetverbindung via DHCP besteht. Rechts daneben öffnen Sie das Einstellungsfenster. Dort legen Sie unter "Actions" fest, ob der Virenscanner die gefundenen Schädlinge nur melden oder auch entfernen soll. Schließen Sie das Einstellungsfenster mit "OK" und starten Sie den Virencheck mit "Start". **Platzbedarf: 73 MByte**

# **7. Gparted 0.4.8**

Gparted 0.4.8 (kostenlos, http: //gparted.sourceforge.net und auf <sup>o</sup>) ist ein Linux-System zum Partitionieren von Festplatten. Gparted bearbeitet,

löscht und erstellt Partitionen.

**Schnellstart:** Die Gparted-Live-CD lässt sich über "Menu Utility, Boot von Gparted Live" aufrufen. Wählen Sie das richtige Tastatur-Layout über "Select keymap from arch list, qwertz, German, Standard, latin1" aus. Tippen Sie bei der englischsprachigen Frage nach der gewünschten Sprache **10** ein und drücken Sie die Eingabetaste. Mit **0** und der Eingabetaste starten Sie Gparted.

Wählen Sie die Partition aus, die Sie bearbeiten wollen, und verändern Sie beispielsweise die Größe über "Größe ändern/verschieben". Änderungen an der Partitionstabelle erfolgen erst, wenn Sie "Apply" anklicken und im neuen Warnfenster dann noch einmal auf "Apply" klicken. **Platzbedarf: 108 MByte**

#### **8. Kaspersky Rescue-Disk 8.8**

Die Rescue-Disk 8.8 von Kaspersky (kostenlos, www.kaspersky.de und auf  $\Theta$ ) basiert auf der Linux-Distribution Gentoo und ist besonders leicht zu bedienen (Bild D). In der Standardeinstellung fragt der Kaspersky-Scanner bei jedem gefundenen Schädling nach, welche Aktion der Anwender wünscht.

**Schnellstart:** Den Kaspersky-Scanner aktivieren Sie über "Menu Antivirus, Boot von Kaspersky , Kav Rescue CD', rescue". Sobald die Oberfläche gestartet ist, wählen Sie den Reiter "Update" aus, um zu überprüfen, ob der Scanner sich bereits automatisch seine Signatur-Updates holt. Dann wechseln Sie zum Reiter "Scan" zurück, setzen je ein Häkchen vor alle Partitionen, die Sie auf Schädlinge überprüfen wollen, und beginnen mit der eigentlichen Suche durch einen Klick auf "Start scan". Die Einstellungen ändern Sie oben rechts über "Settings".

#### **Platzbedarf: 115 MByte**

#### **9. Limp 2.5**

Limp ist die Abkürzung für Linux Multimedia Player Live Distro 2.5 (kostenlos, http://sourceforge.net/projects/limp -vkk-ver1 und auf ( $\bullet$ ). Das System enthält Multimediaprogramme wie XMMS, Mplayer und Xine.

**Schnellstart**: Sie finden das Multimedia-Linux unter "Menu Linux, Boot von Limp". Wählen Sie danach "limp" aus und drücken Sie die Eingabetaste. Sobald das System läuft, öffnet es automatisch alle im PC vorhandenen CD-Schubladen. Legen Sie eine Multimedia-CD ein, um sie abzuspielen.

**Platzbedarf: 118 MByte**

# **10. Memtest86+ 4.00**

Memtest86+ 4.00 (kostenlos, www.memtest .org und auf  $\left( \bullet \right)$  prüft den PC-Arbeitsspeicher auf Fehler (Bild E). Das Tool liegt automatisch jedem Sardu-Stick beziehungsweise jeder Sardu-DVD bei und muss nicht eigens eingebunden werden.

**Schnellstart:** Wählen Sie "Menu Utility, Boot von Memtest 4" aus, um den RAM Ihres Computers zu testen. Das Tool

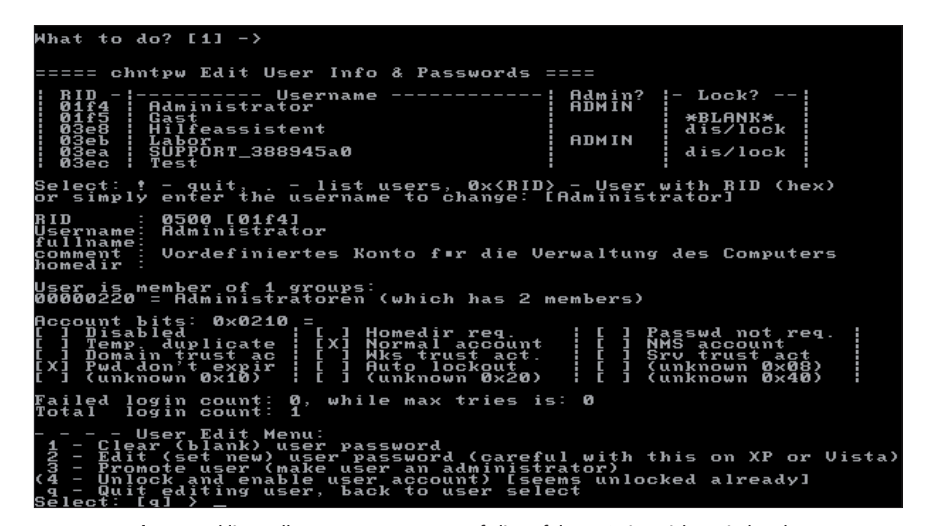

**NT Password:** Das Tool listet alle Benutzer-Accounts auf, die auf dem PC eingerichtet sind. Es kann Accounts bearbeiten und Passwörter zurücksetzen (Bild F)

beginnt sofort damit, Testmuster in den Arbeitsspeicher zu schreiben und ihn so auf Fehler zu überprüfen. **Platzbedarf: 1 MByte**

# **11. NimbleX 2008**

NimbleX 2008 (kostenlos, www.nimb lex.net und auf ( $\bullet$ ) bootet für eine KDE-Distribution (K Desktop Environment) erstaunlich schnell. Weil die letzte Version bereits 2008 veröffentlicht wurde, sind einige Programme nicht mehr auf dem aktuellen Stand.

**Schnellstart:** Starten Sie das Live-System mit "Menu Linux, Boot von NimbleX". Geben Sie im Anmeldefenster als Benutzer **root** und als Passwort **toor** ein.

**Platzbedarf: 200 MByte**

Panda Safe CD (c) Panda Secu<br>Scan von datei

# **12. NT Password**

NT Password setzt vergessene Windows-Passwörter zurück (Bild F). Weil das Tool auch von Hackern eingesetzt werden kann, dürfen wir keinen Link dazu veröffentlichen. Er findet sich jedoch in Sardu. Achten Sie darauf, die ISO-Version herunterzuladen und dann in den ISO-Ordner von Sardu zu entpacken.

**Schnellstart:** Wählen Sie "Menu Utility, Boot von NT Password" aus, um das Tool zu starten. Der folgende Konfigurationsdialog ist in Englisch. Nach der Auswahl der richtigen Festplatte listet NT Password eine Liste der Benutzer-Accounts auf dem PC auf und bietet die Möglichkeit, die dazugehörigen Passwörter zu verändern oder einen normalen Account zum Admin zu befördern.

**Platzbedarf: 4 MByte**

# **13. Panda Safe-CD**

Die Panda Safe-CD 3.4.3.5 (kostenlos, http:// research.pandasecurity. com und auf  $\bullet$ ) ist nur mit einer Ascii-Oberfläche ausgestattet. Sie bietet auch keine Konfigurationsmöglichkeiten, was beispielsweise mit einem gefundenen Schädling geschehen soll (Bild G). Bei unseren Tests erfolgte auch  $\blacktriangleright$ 

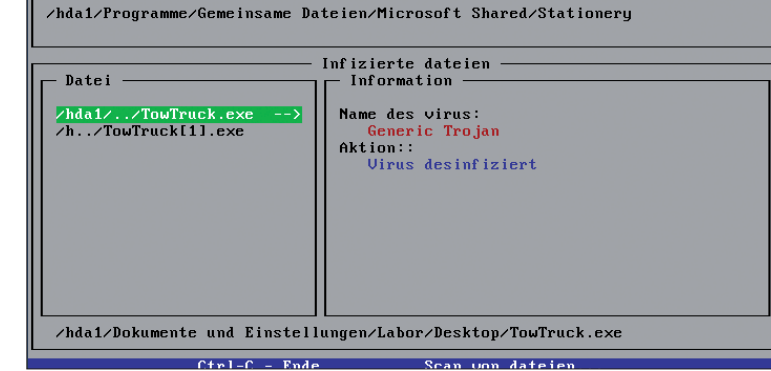

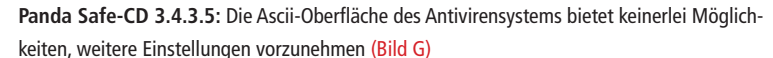

Security 1989-2009

kein Update der Signaturdateien über das Internet. Stattdessen verwendete die Safe-CD Signaturen vom Juni 2009.

**Schnellstart:** Das Antivirensystem starten Sie mit "Menu Antivirus, Boot von Panda Safe CD, Start SafeCD, German". Drücken Sie danach die Taste [C], um den Scan auszuführen. **Platzbedarf: 133 MByte**

# **14. Parted Magic 4.6**

Das Live-System Parted Magic 4.6 (kostenlos, www.partedmagic.com und auf ) ist eine Linux-Distribution, die nicht nur das Partitionierungsprogramm Gparted enthält, sondern auch Tools wie Testdisk, Truecrypt und Supergrubdisk (Bild H).

**Schnellstart:** Sie erreichen Parted Magic über die Einträge "Menu Utility, Boot von Parted Magic" im Sardu-Menü. Belassen Sie die Auswahl anschließend auf dem ersten Eintrag und drücken Sie die Eingabetaste.

Nach kurzer Zeit ist die Linux-Oberfläche gestartet. Rufen Sie das Partitionierungsprogramm mit einem Doppelklick auf "Partition Editor" auf. Wählen Sie eine Partition aus und klicken Sie auf "Resize/Move", um sie zu bearbeiten. Die Änderungen werden erst auf der Festplatte ausgeführt, wenn Sie "Apply" anklicken und in dem neuen Fenster danach noch einmal auf "Apply" klicken.

#### **Platzbedarf: 82 MByte**

#### **15. Puppy Linux 4.31**

Puppy Linux 4.31 (kostenlos, www.puppylinux.org und auf ) richtet sich an Linux-Einsteiger. Aufgrund geringer Anforderungen läuft es auch auf älteren Rechnern (Bild I).

**Schnellstart:** Puppy Linux starten Sie über "Menu Utility, Boot von Puppy Linux, puppy". Wählen Sie danach bei der Frage nach dem "keyboard layout" den Eintrag "de qwertz (Germany)" aus und bestätigen Sie mit der Eingabetaste. Beim folgenden

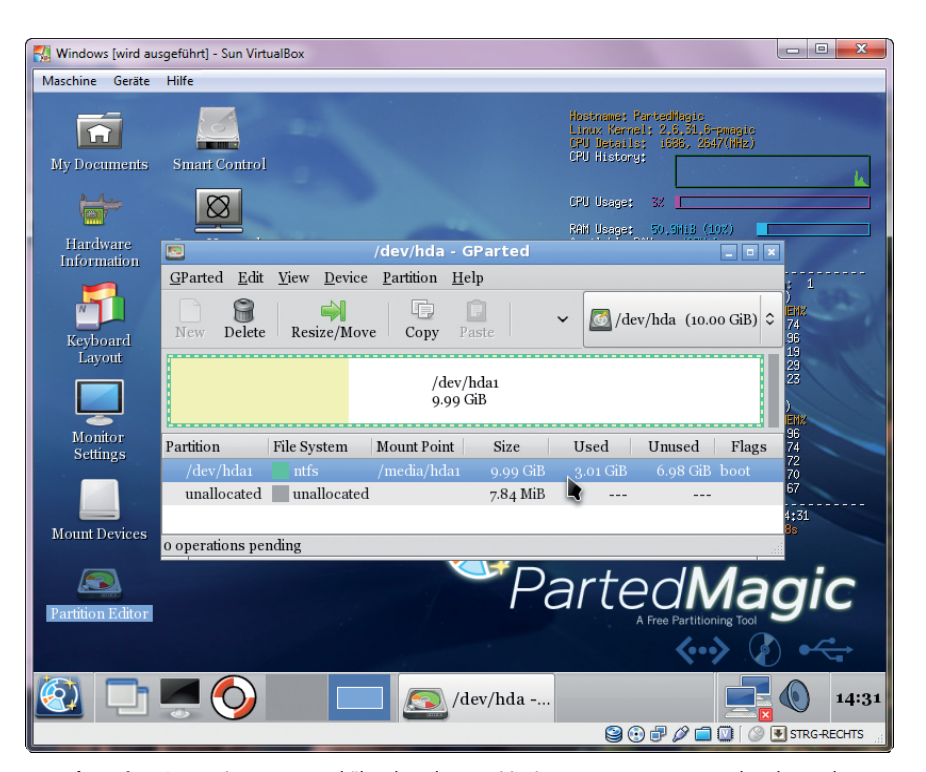

**Parted Magic 4.6:** Das Live-System enthält neben dem Partitionierungsprogramm Gparted auch Festplatten-Tools wie Testdisk und Supergrubdisk (Bild H)

"Country setup" scrollen Sie mit den Cursor-Tasten bis zu "de\_DE" und bestätigen mit der Eingabetaste. Als Zeitzone wählen Sie "GMT+1" aus und drücken zwei Mal die Eingabetaste. Suchen Sie dann die gewünschte Bildschirmauflösung aus und starten Sie die Puppy-Oberfläche mit der Eingabetaste. **Platzbedarf: 106 MByte**

#### **16. Slax Linux 6.1.2**

Die Linux-Distribution Slax 6.1.2 (kostenlos, www.slax.org und auf  $\bullet$ ) verwendet das in Deutschland beliebte KDE als Desktop-Oberfläche und eignet sich deshalb gut als Ersatz für ein Windows-System (Bild J). Alle Programme und Systemeinstellungen lassen sich bequem über ein Menü erreichen,

> das dem Windows-Startmenü nachempfunden ist.

**Schnellstart: Mit "Menu Li**nux, Boot von Slax Linux, Slax Graphics Mode (KDE)" starten Sie das Live-System. Die Bedienung ist weitgehend selbsterläuternd. Auf die lokale Festplatte greifen Sie mit einem Doppelklick auf das "System"-Icon zu. Sie finden die Windows-Partitionen unter "Storage Media".

Die Tastatureinstellungen ändern Sie mit einem Rechtsklick auf das "US"-Symbol unten rechts. Wählen Sie "Germany" mit der Maus aus. **Platzbedarf: 200 MByte**

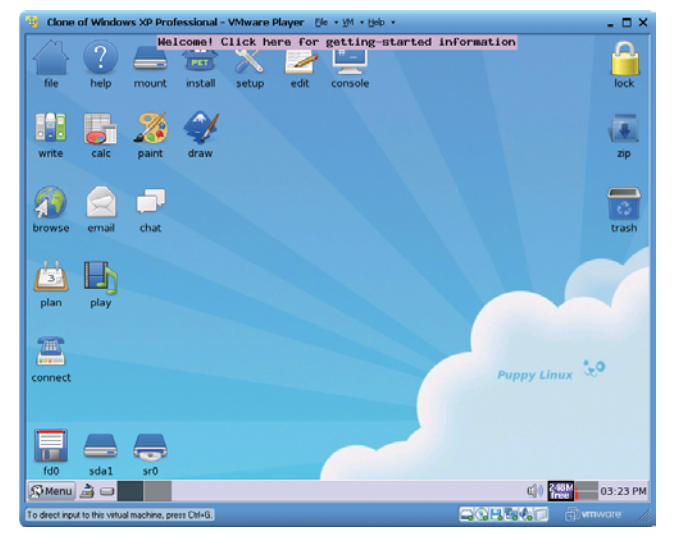

**Puppy Linux 4.31:** Das Mini-Linux läuft auch auf älteren Rechnern schnell und ist vor allem auf Linux-Neulinge ausgerichtet (Bild I)

# **17. System Rescue CD**

Die System Rescue CD 1.3.2 (kostenlos, www.sys resccd.org und auf  $\bullet$ ) ist ein auf Linux basierendes Rettungssystem, um einen nicht mehr funktionierenden PC zu reparieren und Daten zu retten. Eine deutschsprachige Anleitung finden Sie unter www. sysresccd.org/Quick-startguide\_DE.

**Schnellstart:** Das Rettungssystem lässt sich über die Auswahl von "Menu Utility, Boot von System Rescue CD, altker32" starten. Besitzer eines 64-Bit-

Rechners wählen "SRCD/rescue64" aus. Tippen Sie **10** bei der Frage nach der "keymap" ein und bestätigen Sie mit der Eingabetaste.

Tippen Sie den Befehl **Xorg** ein, sobald die Zeile "root@sysrescd /root %" erscheint, um die grafische Oberfläche zu starten.

#### **Platzbedarf: 240 MByte**

#### **18. Testdisk 6.11**

Testdisk 6.11 (kostenlos, www.cgsecu rity.org/wiki/TestDisk und auf ( $\bullet$ ) liest das BIOS und die Daten des Betriebssystems aus und prüft die Festplattenstruktur. Dabei spürt das Tool Fehler in der Partitionstabelle auf und repariert diese bei Bedarf. Falls nötig, erzeugt es Partitionstabellen und Master Boot Records sogar neu. Testdisk ist Bestandteil jedes Sardu-Sticks und jeder Sardu-

Ultimate Boot CD U4.1.1

#### Mainboard Tools

```
Hard Disk Tools
Filesystem Tools
Other Tools
User-defined Tools
DOS/Linux Boot Disks
*Boot First Hard Disk
*Boot Second Hard Disk
```
**Ultimate Boot-CD 4.1.1:** Das Live-System enthält über 100 nützliche System-Tools, die sich über eine Ascii-Oberfläche starten lassen (Bild K)

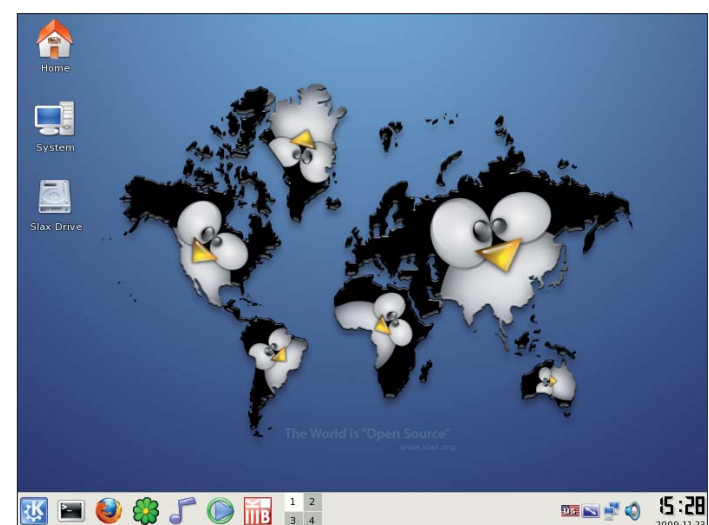

**Slax Linux 6.1.2:** Das Live-System verwendet KDE als Oberfläche und lässt sich

ähnlich leicht bedienen wie Windows (Bild J)

DVD und muss nicht eigens hinzugefügt werden.

**Schnellstart**: Sie finden Testdisk unter "Menu Utility, Boot von TestDisk / PhotoRec / LiloPwd, 1". Bestätigen Sie die Auswahl von "Create" mit der Eingabetaste und wählen Sie danach eine Partition aus, auf der Testdisk eine Protokolldatei anlegen soll. Drücken Sie drei Mal die Eingabetaste, um eine Analyse der Festplatte durchzuführen.

Der Artikel "Festplatten retten mit Testdisk" aus com! 12/2006 (kostenlos, www.com-magazin.de/ergaenzungen und auf (•) beschreibt Testdisk und seine Handhabung im Detail. **Platzbedarf: 1 MByte**

#### **19. Ultimate Boot-CD 4.1.1**

Die Ultimate Boot-CD 4.1.1 (kostenlos, www.ultimatebootcd.com) enthält mehr als einhundert nützliche System-Tools wie Docmem RAM Diagnostic und CPU Burn-in, um Arbeitsspeicher, Prozessor und andere Bestandteile Ihres Computers auf Herz und Nieren zu testen (Bild K).

Viele Versionen der integrierten Tools sind jedoch nicht mehr auf dem aktuellsten Stand, weil die Ultimate Boot-CD 4.1.1 bereits im Frühjahr 2007 veröffentlicht wurde

**Schnellstart:** Zum Start des Live-Systems wählen Sie "Menu Utility, Boot von Ultimate Boot CD (UBCD)". In dem folgenden Menü wählen Sie bequem die Programme und Tests aus, die Sie durchführen wollen. Die komplette Übersicht über alle enthaltenen Tools finden Sie unter der URL www.ultimate bootcd.com. Die meisten der dort genannten Programme sind mit Webseiten verlinkt, die weitere Informationen liefern.

**Platzbedarf: 116 MByte**

#### **20. VBA Rescue-CD**

Der Virenscanner aus Weißrussland VBA Res-

cue-CD Beta (kostenlos, www.anti-vir us.by/en und auf  $\bullet$ ) ist mit einer einfach zu bedienenden Ascii-Oberfläche in Deutsch ausgestattet. Vor einem Update der Signaturen muss die Netzwerkverbindung mit einem Assistenten eingerichtet werden.

**Schnellstart:** Das Antivirensystem von VBA starten Sie über "Menu Antivirus, Boot von VBA Rescue CD, vbarescue" und die Auswahl der gewünschten Auflösung. Drücken Sie zwei Mal die Eingabetaste und wählen Sie anschließend als Sprache "Deutsch" aus. Betätigen Sie erneut zwei Mal die Eingabetaste und wählen Sie dann den Eintrag "Network" aus, um die Internetverbindung via DHCP einzurichten. Drücken Sie vier Mal die Eingabetaste und verlassen Sie den Assistenten mit "Zurück".

Wählen Sie nun "Update scanner" aus und laden Sie die Signaturen herunter. Zuletzt markieren Sie "Laufwerke scannen" und starten die Suche nach Schädlingen mit der Eingabetaste. **Platzbedarf: 84 MByte.** 

> *Andreas Th. Fischer opensource@com-magazin.de*

#### **Weitere Infos**

■ www.usb-infos.de Umfangreiche Info-Sammlung rund um USB